# GMI<sup>™</sup> 10 quick start manual

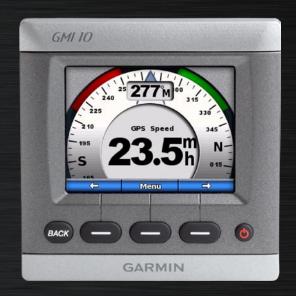

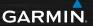

#### Introduction

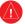

See the *Important Safety and Product Information* guide in the product box for product warnings and other important information.

The GMI<sup>™</sup> 10 allows you to quickly view important information about your boat provided by connected sensors. Connected sensors transmit data to the GMI 10 using NMEA 2000<sup>®</sup> or NMEA 0183. To install your GMI 10, use the included installation instructions

For a list of compatible sensors and for more information about NMEA 2000, visit www.garmin.com. The GMI 10 is NMEA 2000 certified

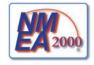

#### **Manual Conventions**

In this manual, when you are instructed to select an item, use the soft keys ( ) along the bottom of the screen to select each item. Small arrows (>) in the text indicate that you should select each item in order.

**Instrument Screen**—the instrument screen displays data provided by a sensor.

Menu Screens—screens used to define options.

#### **Unit Overview**

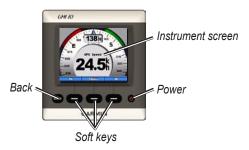

**Power**—press and hold to power the unit on and off. Press and quickly release to adjust display settings.

**Soft Keys**—used to navigate the menus and select items on the GMI 10. Typically, the left and right soft keys cycle data on the instrument screen and navigate menu screens, and the center soft key selects highlighted items and opens the Menu.

**Back**—used to move back one menu screen. Press and hold to move all the way back to the instrument screen from any menu screen.

### Using the GMI 10

Use the GMI 10 to view numerical data provided by connected sensors. Many data types can also be displayed as an analog gauge.

The types of data available are determined by the sensors connected to the GMI 10 either through NMEA 2000 or NMEA 0183.

For example, when connected to a GPS antenna such as a GPS 17x, the GMI 10 can show GPS position, GPS heading (COG), GPS speed (SOG), average speed, maximum speed obtained, and distance traveled (trip odometer) information.

### Viewing Information

Instrument screens are organized by category. Categories match the data available on an instrument, such as depth instruments. You can configure the GMI 10 to mix data from common instruments to make a custom instrument tailored to the sensors on your boat.

Each category can contain a variety of screens that you can quickly cycle through.

## Selecting an Instrument Screen Category

Change the instrument screen to a different category from the menu:

 From the instrument screen, select Menu > Setup > Set Instrument Type.

- 2. Choose from the categories listed below.
  - Surface—GPS or water speed, GPS heading or magnetic sensor heading, and odometer.
  - Water—depth and water temperature.
  - Fuel—level, rate, range, and economy.
  - Wind—wind speed and angle, ground wind speed and direction, wind velocity made good (VMG), race timer, wind and weather graphs, barometric pressure, and air temperature.
  - Engine—RPM, fuel flow, trim, temperature, pressure, voltage, hours, neutral indicator, and status indicators.

 Custom—arrange a custom set of instruments. Utilize an existing instrument or graph, or create a custom instrument screen.

### Cycling Through Instrument Screens in a Category

When viewing a category, use the soft keys under the left and right arrows to cycle through the screens available in that category.

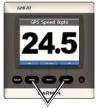

Cycle through instrument screens

## Changing Instrument Screen Options

Data provided on an instrument screen is represented numerically. In many cases, a numerical value can be shown as an analog gauge or as a graph, and vice versa (not available on all instrument screens).

## To change the appearance of an instrument screen:

- If the instrument screen is showing a number, select Menu > Show Gauge or Show Graph.
- If the instrument screen is showing a gauge or a graph, select Menu > Show Number.

## To change additional options on an instrument screen:

- 1. From the instrument screen, select **Menu**.
- To change the source sensor, select Source, and choose the sensor you want to use. For example, if you have a GPS antenna and a heading sensor, you can choose to show either GPS Heading (COG) or Heading from the heading sensor.
- To change additional options, such as resetting an odometer, adding Trip Speed Graphics to a speed gauge, viewing a watertemperature graph, or adding fuel, select the option you want to change.

#### Understanding Custom Instrument Screens

You can create up to ten of the following kinds of customized displays on the GMI 10:

- You can organize individual screens found in the predefined categories (for multiple instruments) to create your own customized collection of screens.
- You can select the individual fields to show on each screen to create customized screens.

To create a customized combination of individual instrument screens found in the predefined categories:

 Select Menu > Setup > Set Instrument Type > Custom.

- Use the soft keys under the left and right arrows to cycle through the instrument screens available in the selected category.
- 3. Select Select to add a screen.

## To create the first custom instrument screen:

- From the instrument screen, select Menu > Setup > Set Instrument Type > Custom > Custom Page.
- Select the number of fields you want to show on the custom instrument screen (1–4).
- 3. Select the data type you would like to show in each field.

### To add additional custom instrument screens:

- From the custom instrument screen, select Menu > Add Page > Custom Page. (If you have more than one custom instrument screen, this option will appear as Add/Remove Page.)
- Select the number of fields you want to show on the custom instrument screen (1–4).

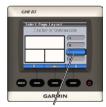

Select the number of fields

3. Select the data type you would like to show in each field.

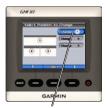

Select the data for each field

# To add graph screens to your customized combination of existing instrument screens:

- Select Menu > Setup > Set Instrument Type > Custom > Graphs.
- 2. Select Select to add a screen.

#### To customize graph screens:

- When viewing the graph screen, select Menu.
- Select Graph Data, Graph Duration, or Graph Scale to adjust the appearance of the graph screen.

GMI 10 Quick Start Manual

3. Select the data type you would like to show in each field.

**NOTE:** You can create up to ten custom instrument screens and cycle through them.

## To change a previously created custom instrument screen:

- From the custom instrument screen you want to change, select Menu > Change Appearance.
- Choose from the following options:
  - Select Change Page Layout to change the number of fields and data types in the fields
  - Select Change Data Style to switch between numerical and analog displays.
- Select **Done** when finished.

## To remove a previously created custom instrument screen:

- Navigate to the custom instrument screen you want to remove.
- Select Menu > Add/Remove Page > Remove Page.

# Customizing System Options

**TIP:** You must have the appropriate sensors connected to view the information.

- To customize system options on the GMI 10, from the instrument screen, select Menu > Setup > System.
- For the listed options, select the appropriate settings or enter the necessary values. For example, you can select units of measure, language, enter total fuel capacity, and so on.

## To set the reference used to calculate heading information:

 From the instrument screen, select Menu > Setup > System > Heading.

- 2. Choose from the following options:
  - Auto Magnetic
     —Automatic
     Magnetic Variation
     automatically sets the
     magnetic declination for your
     acquired GPS position.
  - True—sets true north as the heading reference.
  - User Magnetic—allows you to set the magnetic variation value.

## To configure the audible beeper:

- From the instrument screen, select Menu > Setup > System > Beeper.
- Select from the following options to determine when the GMI 10 makes audible sounds: Off, Alarms Only, On (Keys & Alarms).

### To specify how the GMI 10 utilizes coordinates:

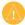

**CAUTION:** Do not change the position format or map datum unless you are using a map or chart that specifies a different position format or map datum.

- From the instrument screen, select Menu > Setup > System > Position.
- 2. Choose from the following options:
  - Position Format—change the coordinate style in which a given location reading appears.
  - Map Datum—change the coordinate system on which the position format is based.

# To specify the speed sensor used when performing fuel economy calculations:

- From the instrument screen, select Menu > Setup > System > Speed Sources.
- 2. Select Fuel Economy.
- 3. Select the appropriate sensor.

# To specify the speed sensor used when performing wind calculations:

- From the instrument screen, select Menu > Setup > System > Speed Sources.
- 2. Select Wind.
- 3. Select the appropriate sensor.

### **Setting Alarms**

- To set alarms on the GMI 10, from the instrument screen, select Menu > Setup > Alarms.
- Select from the following alarm types. Select **On** and enter an appropriate value.
  - Shallow Water—set an alarm to sound when the depth is less than the specified value.
  - Deep Water—set an alarm to sound when the depth is greater than the specified value.
  - Surface Temperature—set an alarm to sound when the transducer reports a temperature that is 2°F (1.1°C) above or below the specified temperature.

- Low Fuel—set an alarm to sound when the fuel remaining (based on fuel-flow information from a GFS 10) reaches the specified level.
- Engine Status—set an alarm to sound when an engine indicates there is a problem.
- Low Apparent Wind Speed—set an alarm to sound when the apparent wind speed is at or below the specified speed.
- High Apparent Wind Speed—set an alarm to sound when the apparent wind speed is at or above the specified speed.
- Low True Wind Speed—set an alarm to sound when the true wind speed is at or below the specified speed.

- High True Wind Speed—set an alarm to sound when the true wind speed is at or above the specified speed.
- High Apparent Wind Angle—set an alarm to sound when the apparent wind angle is at or above the specified angle.
- Low Apparent Wind Angle—set an alarm to sound when the apparent wind angle is at or above the specified angle.
- Low True Wind Angle—set an alarm to sound when the true wind angle is at or below the specified angle.
- High True Wind Angle—set an alarm to sound when the true wind angle is at or above the specified angle.

 Battery Voltage—set an alarm to sound when the battery voltage reaches the specified level.

# Changing the Display Options

- To change the display options on the GMI 10, from the instrument screen select Menu > Setup > Display.
- 2. Select a value for the listed options.

**TIP:** You can also access the display options menu by pressing and quickly releasing the **POWER** button from any instrument screen.

# Changing NMEA 2000 Device Options

You can view information about your NMEA 2000 devices and change available device-specific options on the GMI 10.

- From the instrument screen, select Menu > Setup > NMEA 2000 Devices.
- You will see a list of all connected NMEA 2000 devices. Select a device to see information about the device, such as the software version and the serial number.

## Advanced Sensor Configuration

- From the instrument screen, select Menu > Setup > NMEA 2000 Devices.
- Select the appropriate sensor. Select Config.
- 3. Enter the appropriate values for the listed options.

**TIP:** For more information on configuring the sensor, refer to the installation instructions for the sensor.

## Honda Engine ECO Symbol

The symbol appears when boats with NMEA 2000-compatible Honda engines are running in a fuel-efficient mode and engine RPM is displayed.

Consult your Honda engine manual to determine if the engine is NMEA 2000 compatible.

### System Alarms and Messages

**NOTE:** There are several possible engine alarms. If the GMI 10 displays an engine alarm, contact your engine manufacturer.

Boat Is Not Moving Fast Enough to Calibrate—water speed calibration – the boat is moving too slow to calibrate.

Connection with NMEA 2000
Device Lost—the GMI 10 has lost connection with a NMEA 2000 device

Lost Satellite Reception—a connected GPS antenna has lost satellite reception.

#### **NMEA Depth Is Below**

**Transducer**—the NMEA depth input is using the DBT sentence which does not include keel offset.

NMEA 2000 Device Requires Calibration—a NMEA 2000 device requiring calibration has been detected

Simulating Operation—the unit is in demo mode. Do not drive or operate the boat while the GPS device is in Demo mode. To change the operating mode, select Menu > Setup > System > Operating Mode > Normal.

#### **Unable to Claim NMEA 2000**

Address—there is a conflict between NMEA 2000 devices on the NMEA 2000 network.

Water Speed Sensor Is Not Working—water speed calibration error – recalibrate the speed sensor.

#### **Contact Garmin**

Contact Garmin Product Support if you have any questions while using your GMI 10. In the USA, go to www.garmin.com/support, or contact Garmin USA by phone at (913) 397-8200 or (800) 800-1020.

In the UK, contact Garmin (Europe) Ltd. by phone at 0808 2380000.

In Europe, go to www.garmin.com/support and click Contact Support for in-country support information, or contact Garmin (Europe) Ltd. by phone at +44 (0) 870.8501241.

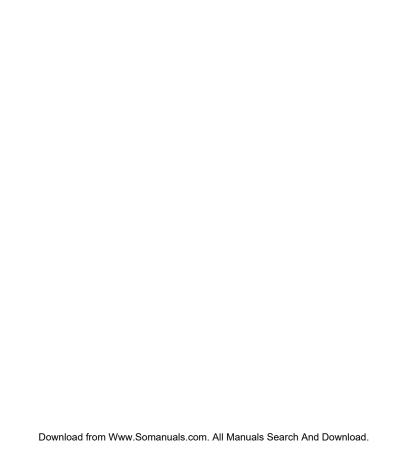

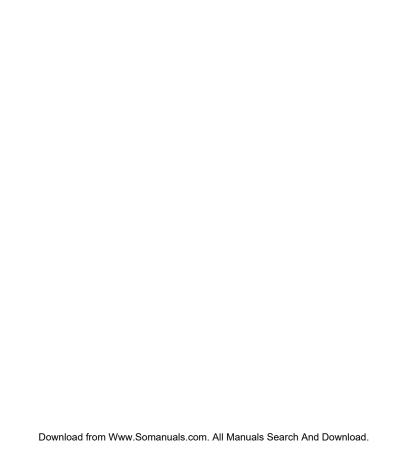

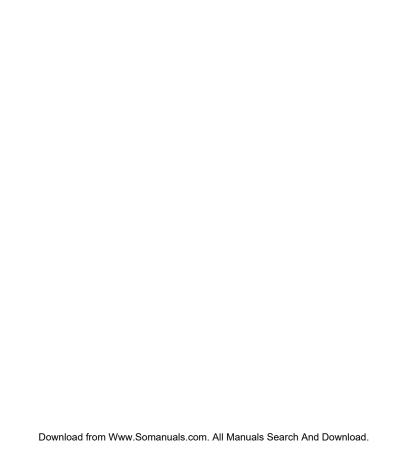

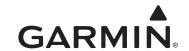

© 2009 Garmin Ltd. or its subsidiaries

Garmin International, Inc. 1200 East 151st Street, Olathe, Kansas 66062, USA

Garmin (Europe) Ltd. Liberty House, Hounsdown Business Park, Southampton, Hampshire, SO40 9LR UK

Garmin Corporation
No. 68, Jangshu 2nd Road, Shijr, Taipei County, Taiwan

www.garmin.com

October 2009 Part Number 190-01015-01 Rev. C Printed in Taiwan Download from Www.Somanuals.com. All Manuals Search And Download.

Free Manuals Download Website

http://myh66.com

http://usermanuals.us

http://www.somanuals.com

http://www.4manuals.cc

http://www.manual-lib.com

http://www.404manual.com

http://www.luxmanual.com

http://aubethermostatmanual.com

Golf course search by state

http://golfingnear.com

Email search by domain

http://emailbydomain.com

Auto manuals search

http://auto.somanuals.com

TV manuals search

http://tv.somanuals.com